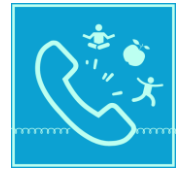

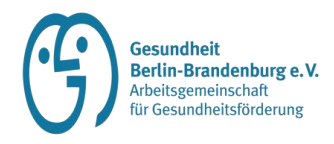

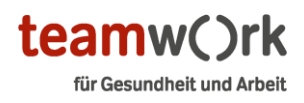

## **Guter Draht zu Gesundheit**

## **Teilnahme an Kurzfortbildungen via Microsoft Teams**

Online-Teilnahme per Smartphone, Laptop, Tablet oder Computer 1. Klicken Sie auf Ihrem Handy, Laptop, Tablet oder Computer auf den folgenden Link oder kopieren Sie diesen und fügen ihn in Ihrer Browserleiste ein:

[https://teams.microsoft.com/l/meetup](https://teams.microsoft.com/l/meetup-join/19%3ameeting_NTU4NDVjNzktNjJlNS00Mjk1LTgwZGMtYjZiZWY0NjkwZDg1%40thread.v2/0?context=%7b%22Tid%22%3a%224a4eef8c-9c80-4a7c-8904-a3552d7a495b%22%2c%22Oid%22%3a%22a334437c-7d72-4b96-a56f-453197f89e82%22%7d)[join/19%3ameeting\\_NTU4NDVjNzktNjJlNS00Mjk1LTgwZGMtYjZiZWY0NjkwZDg1%40thre](https://teams.microsoft.com/l/meetup-join/19%3ameeting_NTU4NDVjNzktNjJlNS00Mjk1LTgwZGMtYjZiZWY0NjkwZDg1%40thread.v2/0?context=%7b%22Tid%22%3a%224a4eef8c-9c80-4a7c-8904-a3552d7a495b%22%2c%22Oid%22%3a%22a334437c-7d72-4b96-a56f-453197f89e82%22%7d) [ad.v2/0?context=%7b%22Tid%22%3a%224a4eef8c-9c80-4a7c-8904](https://teams.microsoft.com/l/meetup-join/19%3ameeting_NTU4NDVjNzktNjJlNS00Mjk1LTgwZGMtYjZiZWY0NjkwZDg1%40thread.v2/0?context=%7b%22Tid%22%3a%224a4eef8c-9c80-4a7c-8904-a3552d7a495b%22%2c%22Oid%22%3a%22a334437c-7d72-4b96-a56f-453197f89e82%22%7d) [a3552d7a495b%22%2c%22Oid%22%3a%22a334437c-7d72-4b96-a56f-](https://teams.microsoft.com/l/meetup-join/19%3ameeting_NTU4NDVjNzktNjJlNS00Mjk1LTgwZGMtYjZiZWY0NjkwZDg1%40thread.v2/0?context=%7b%22Tid%22%3a%224a4eef8c-9c80-4a7c-8904-a3552d7a495b%22%2c%22Oid%22%3a%22a334437c-7d72-4b96-a56f-453197f89e82%22%7d)[453197f89e82%22%7d](https://teams.microsoft.com/l/meetup-join/19%3ameeting_NTU4NDVjNzktNjJlNS00Mjk1LTgwZGMtYjZiZWY0NjkwZDg1%40thread.v2/0?context=%7b%22Tid%22%3a%224a4eef8c-9c80-4a7c-8904-a3552d7a495b%22%2c%22Oid%22%3a%22a334437c-7d72-4b96-a56f-453197f89e82%22%7d)

Wenn Sie das erste Mal teilnehmen, oder Ihre Einstellungen zurückgesetzt werden, müssen Sie noch den Zugriff auf Ihr Mikrofon und ggf. die Kamera zulassen.

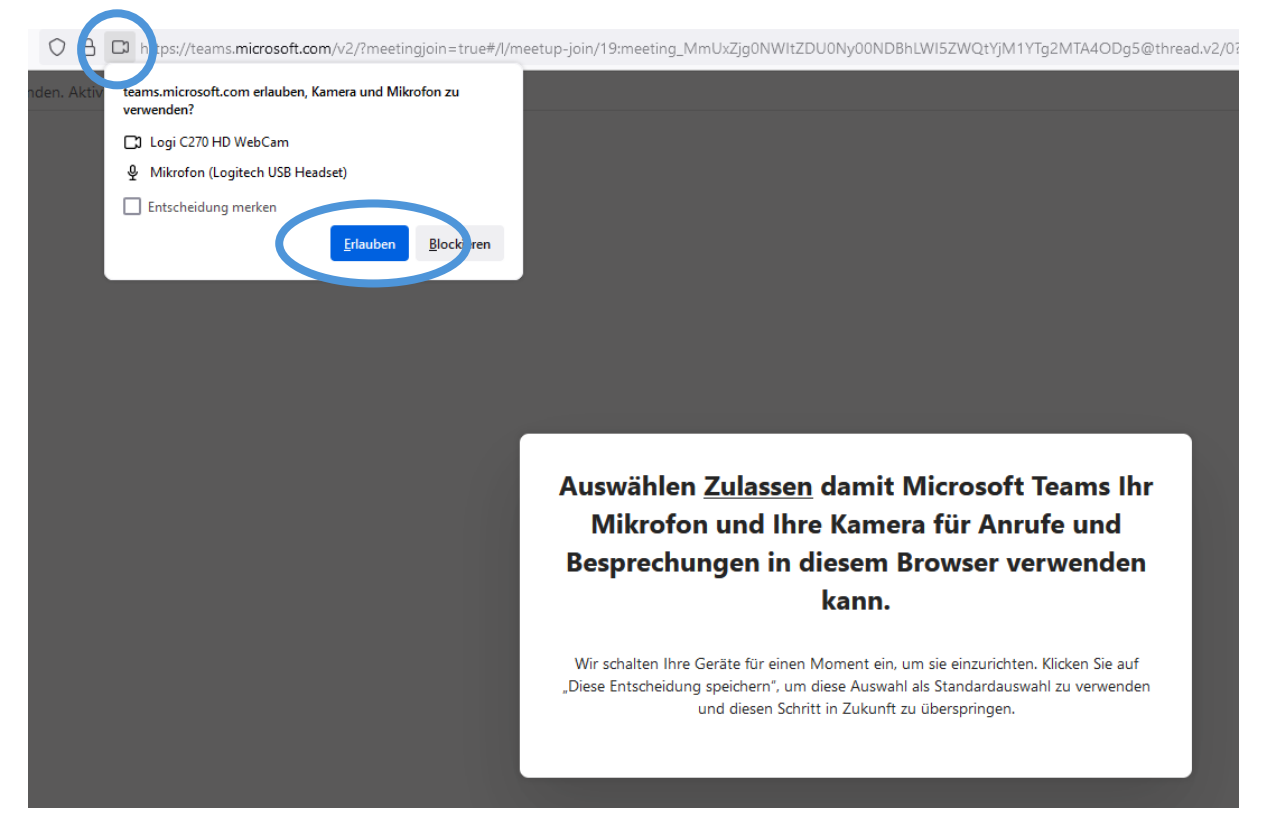

Nach der Freigabe sehen Sie das folgende Fenster (Darstellungen können je nach Browser leicht abweichen). Klicken Sie hier auf das Feld "In diesem Browser fortfahren".

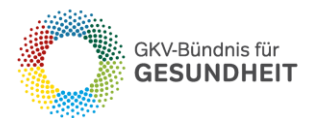

Gefördert mit Mitteln der gesetzlichen Krankenkassen nach § 20a SGB V.

SVLFG

 $\mathsf{vdek}(\cdot)$ 

**⊿ଠା**X (କ

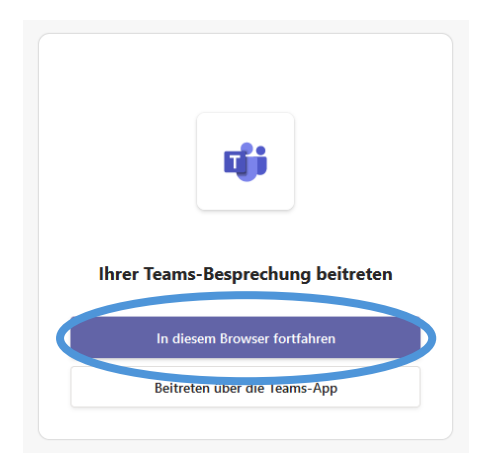

In der dann folgenden Ansicht müssen Sie einen selbstgewählten Namen angeben, der in der Teilnehmendenliste angezeigt wird.

Sie können die Kamera (falls vorhanden) an oder ausschalten und ggf. einen Hintergrundfilter auswählen.

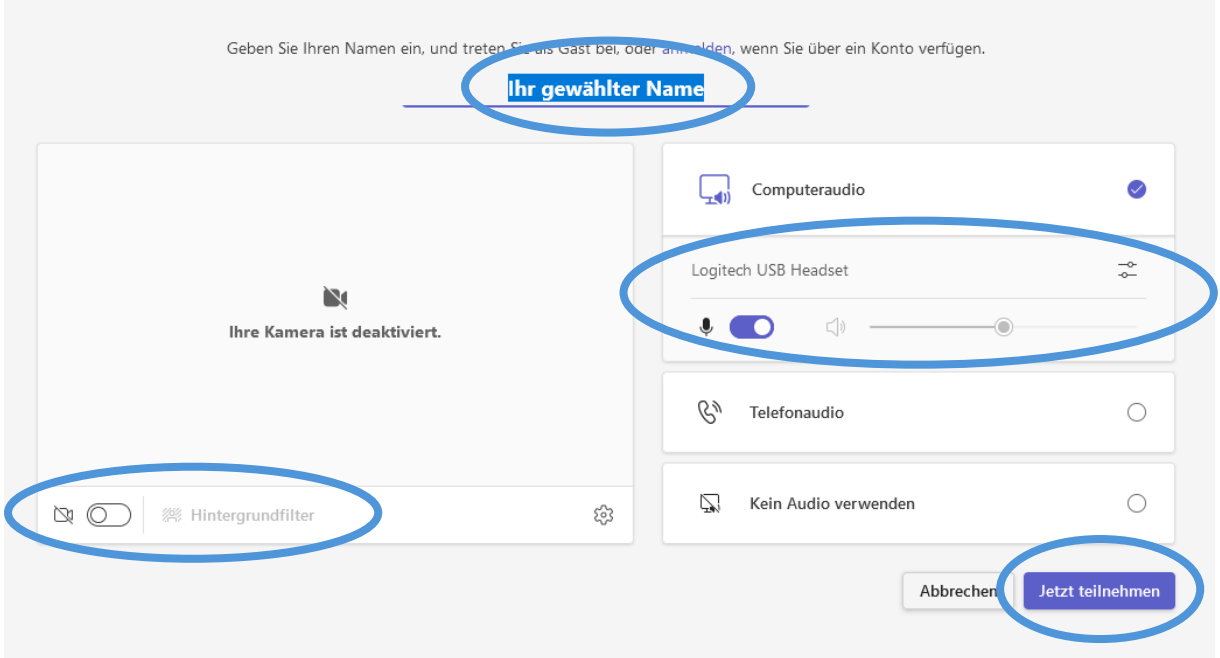

Sie können das Mikrofon auswählen und die Lautstärke einstellen

Wenn Sie mit allen Einstellungen zufrieden und einverstanden sind auf "Jetzt teilnehmen". Wir freuen uns auf Ihre Teilnahme.

**AOK ⊕** 

Wenn Sie technische Schwierigkeiten haben, schreiben Sie uns an: [gesundheitsangebote-berlin@gesundheitbb.de](mailto:gesundheitsangebote-berlin@gesundheitbb.de)

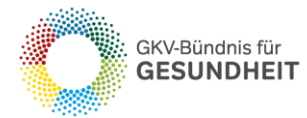

Gefördert mit Mitteln der gesetzlichen Krankenkassen nach § 20a SGB V.

**Jikk** 

 $\circledcirc$  svl.FG

**EXNAPPSCHAFT** 

 $\mathsf{vdek}(\cdot)$